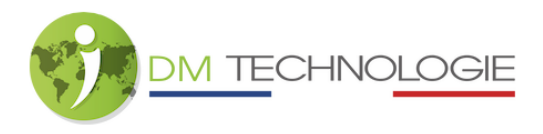

## IGO V2 installation (IGO V1 running on hard disk)

Step 1: Saving the IGO V1 licence and creating the IGO V2 USB key

- Insert a blank USB key into the USB 2 connector.
- Click on the APPS icon :

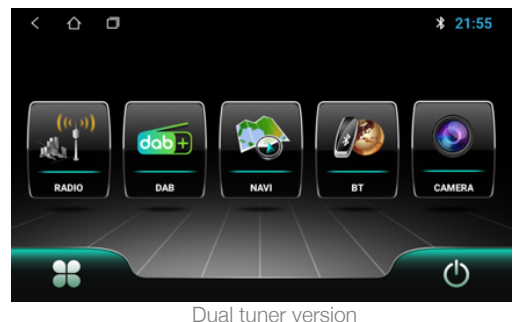

- Open Explorer/File Manager.

△ □ ↓

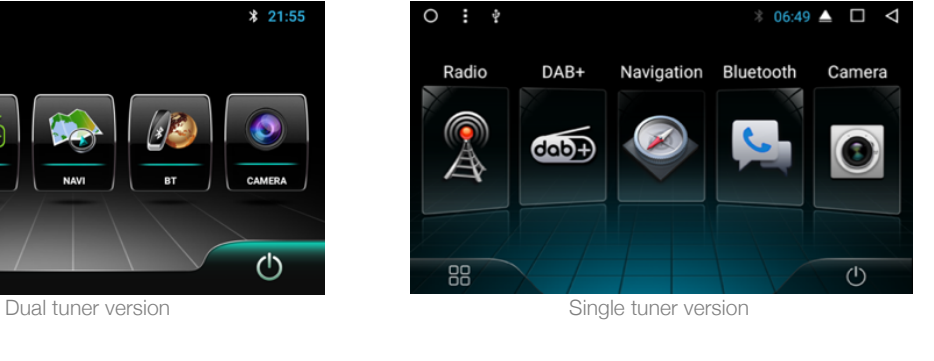

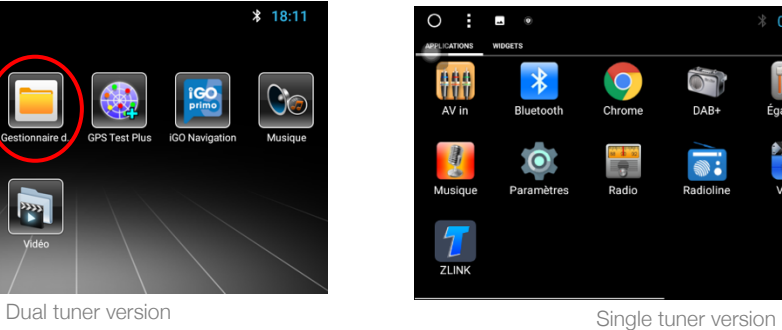

- For the dual tuner version, click on the Local icon OR for the single tuner version, click on the Internal storage icon:

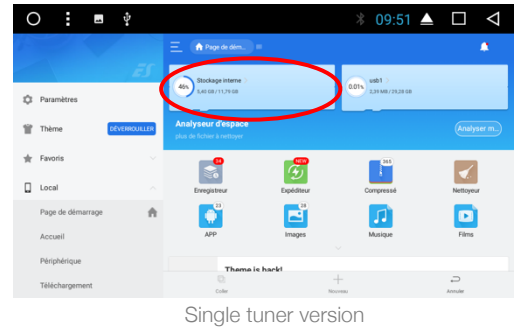

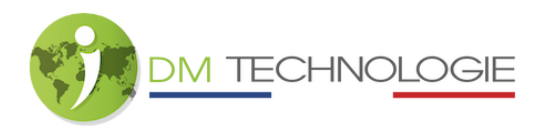

- Click on the iGO folder, then on the license folder. Inside the license folder you will find 2 files:

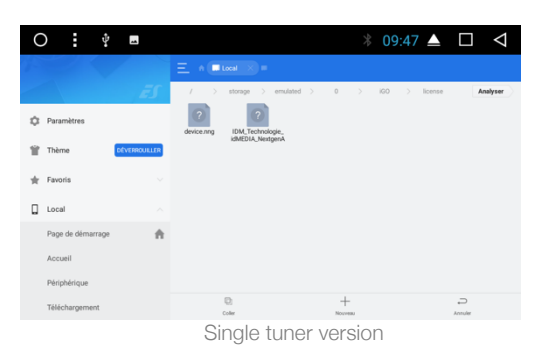

- For the dual tuner version, tick the box at the end of the line in the IDM\_Technology\_idMEDIA\_NextgenA file OR for the single tuner version, keep the IDM\_Technology\_idMEDIA\_NextgenA file pressed down:

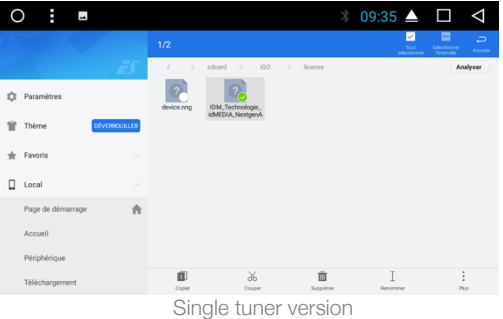

- For the dual tuner version, click on the symbol  $\Box$  or for the single tuner version, click on Copy (at the bottom of the screen).
- For the dual tuner version, click on the USB icon OR for the single tuner version, click on previous (the arrow at the bottom of the screen) several times, then click on the external storage icon (the name may be different depending on the name of the key):

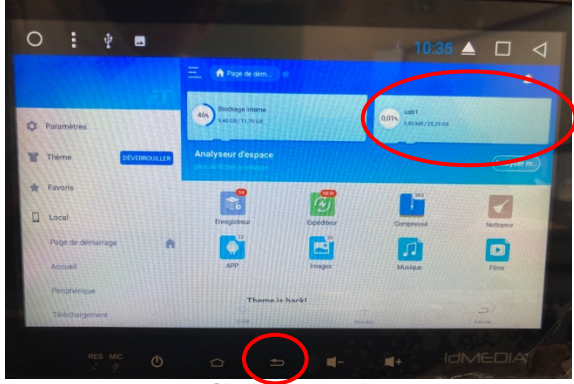

Single tuner version

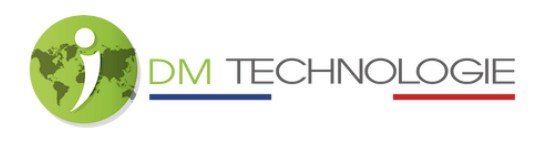

Click on Paste (at the bottom of the screen):

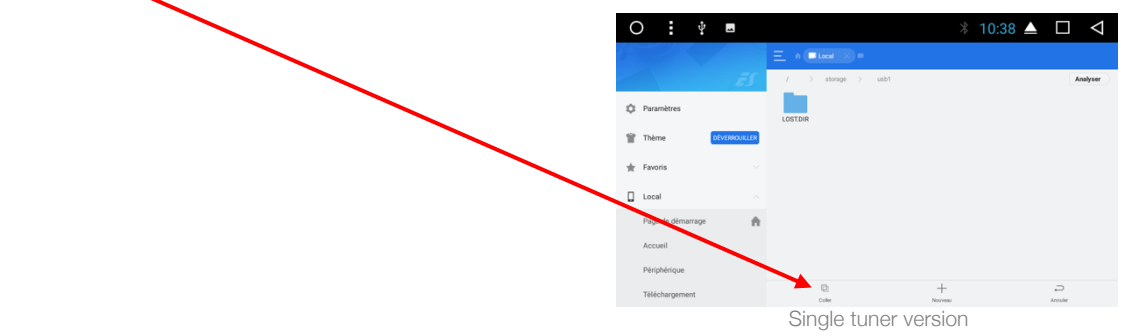

- Click on the window icon (the square at the top of the screen):

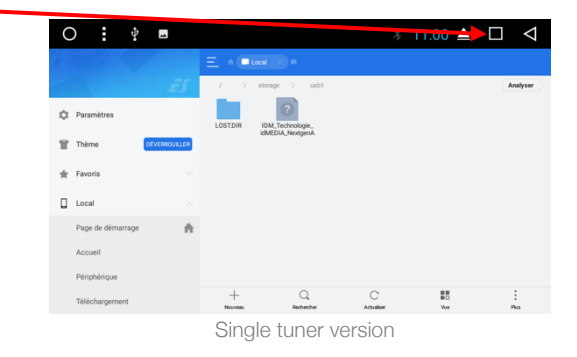

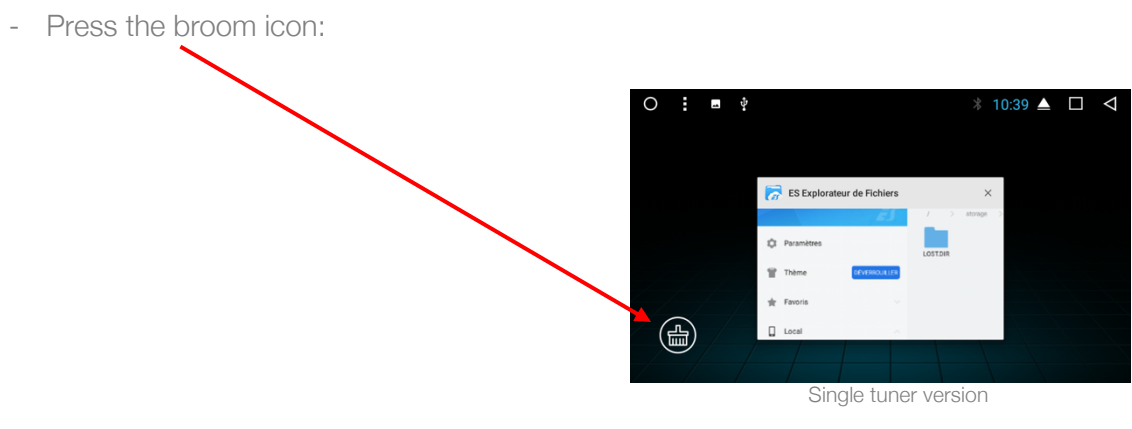

- Remove the USB key from the USB 2 connector on the car radio and plug it into a computer. There should be the following folders on the key (= IGO V1 USB key):

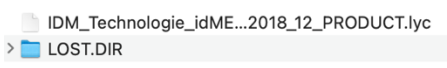

- Copy the file named

IDM\_Technologie\_idMEDIA\_NextgenAndroid\_idMEDIA\_Radio\_Navigation\_TOMTOM\_EU \_2018\_12\_PRODUCT.lyc to a temporary folder on your computer, then remove the IGO V1 USB key from the computer.

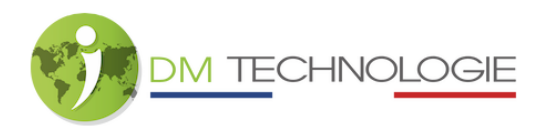

- Download the IGO V2 file. Unzip the file and copy it to a blank formatted USB key. At the root of this key there should be a folder called com.nng.igo.primong, inside which there is a folder called files. Inside this folder are several files:

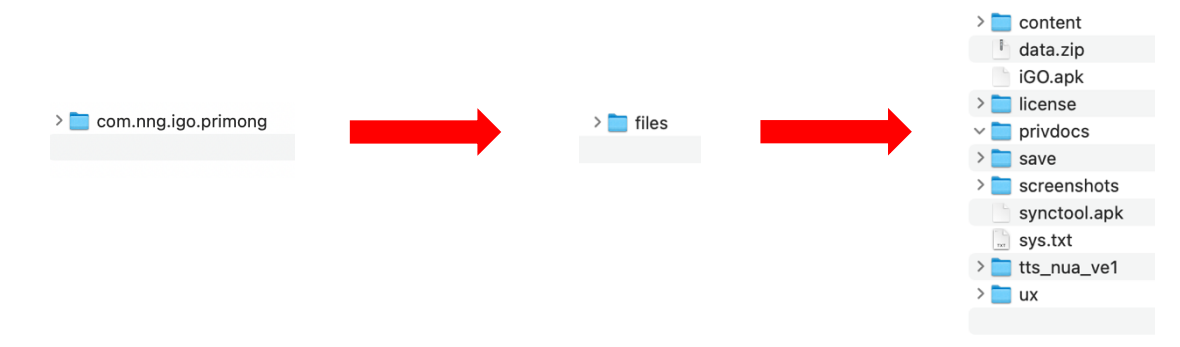

- Open the "com.nng.igo.primong" folder, then the "files" folder, then the "license" folder.
- Paste the previously saved licence file here (the one copied to the computer's temporary folder), then remove the IGO V2 USB key from the computer.

Step 2: Uninstalling the IGO V1 application from the car radio

To start uninstalling the IGO application, click on the APPS icon (do not put an IGO V1 or V2 USB key in the USB 2 connector):

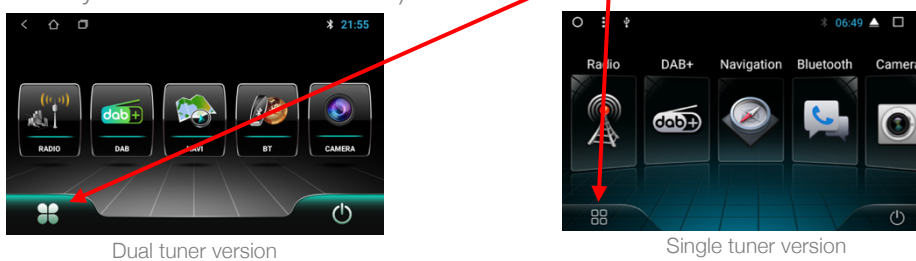

- Keep your finger on the IGO icon, and a dustbin will appear at the top of the screen on the home page:

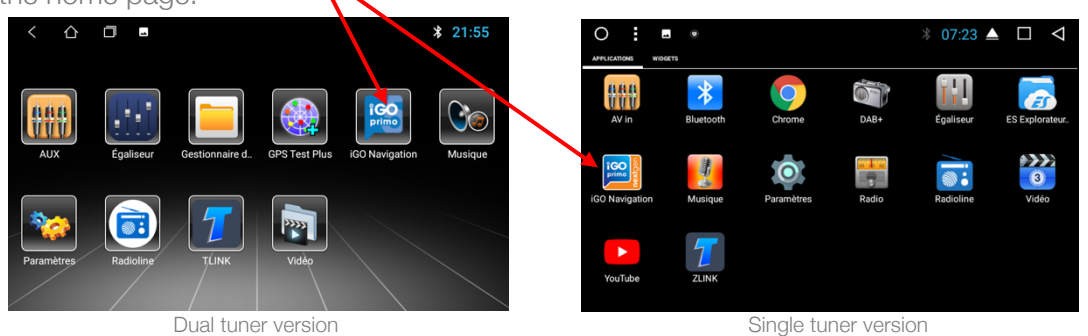

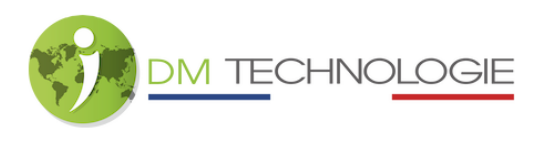

- Drag the IGO icon over the bin. The system will prompt you to uninstall the application. Click on uninstall:

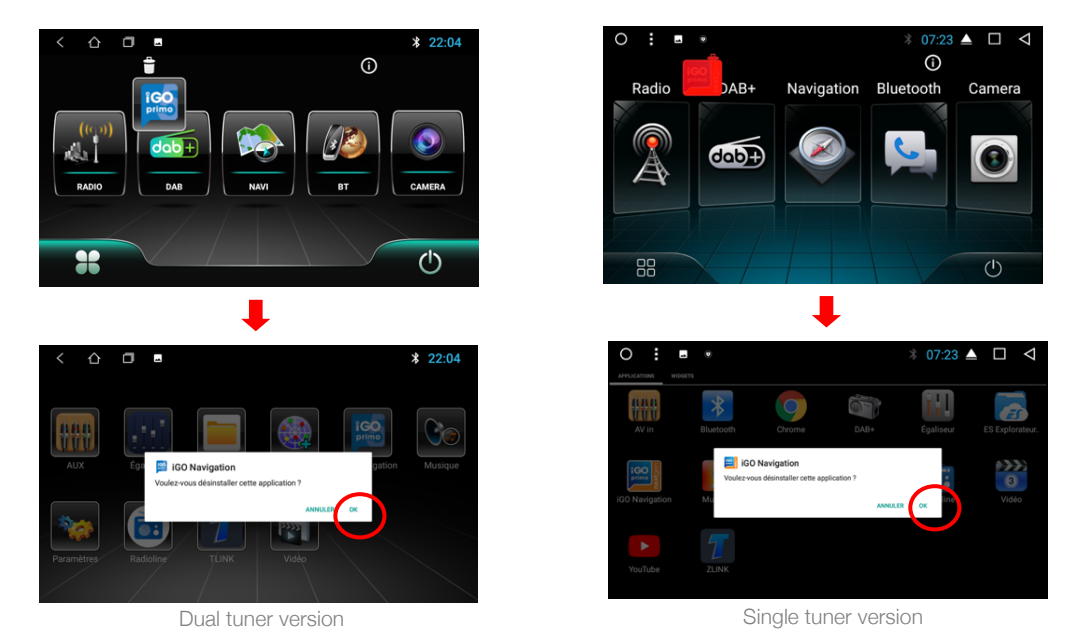

For the dual tuner version, click on the Local icon OR for the single tuner version, click on the Internal storage icon:

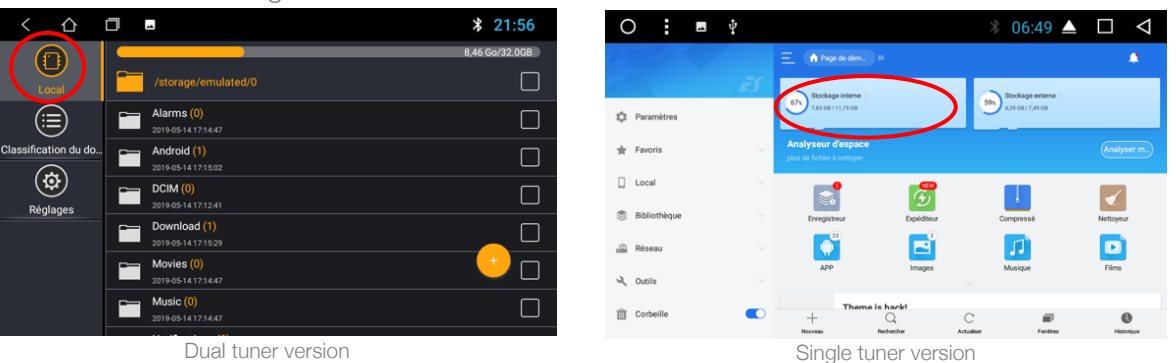

- For the dual tuner version, tick the box at the end of the line for the IGO folder OR for the single tuner version, keep your finger on the IGO folder (a green tick should appear under the folder):
	- $\Rightarrow$  If the IGO folder is not present, go directly to step 3 (installation of the IGO V2 application on the hard disk):

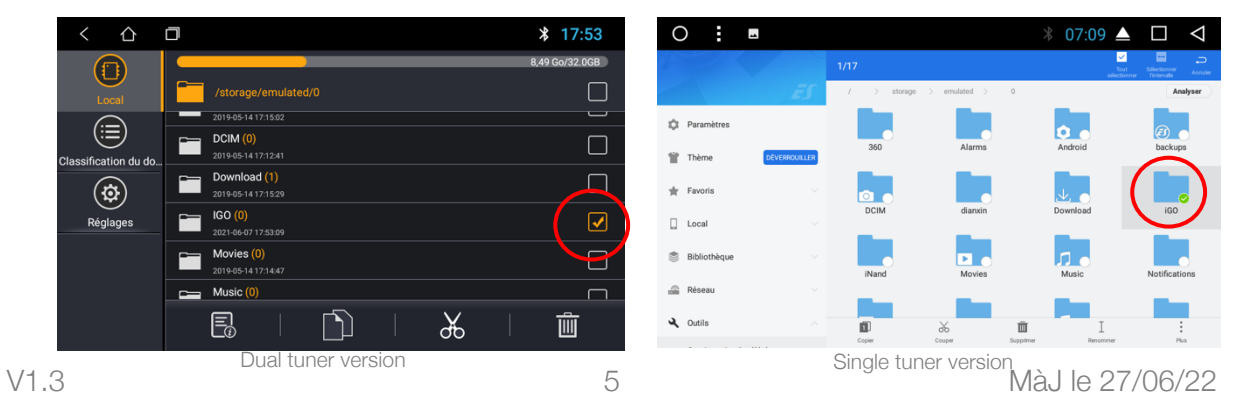

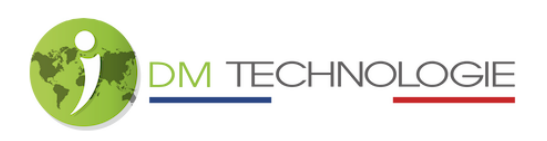

- Click on Delete (at the bottom of the screen). A new window will open, click OK/Confirm:

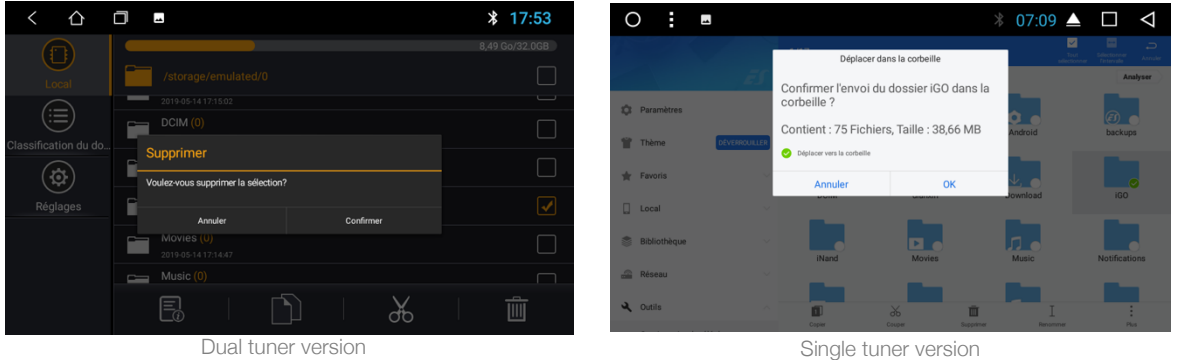

For the single tuner version only:

- Drag the left-hand menu so that the trash line appears (if the left-hand menu does not appear, click on the symbol  $\Xi$  at the top of the screen):

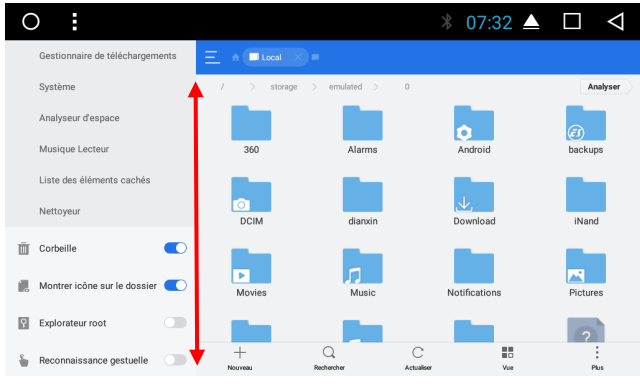

- Click on the trash line:

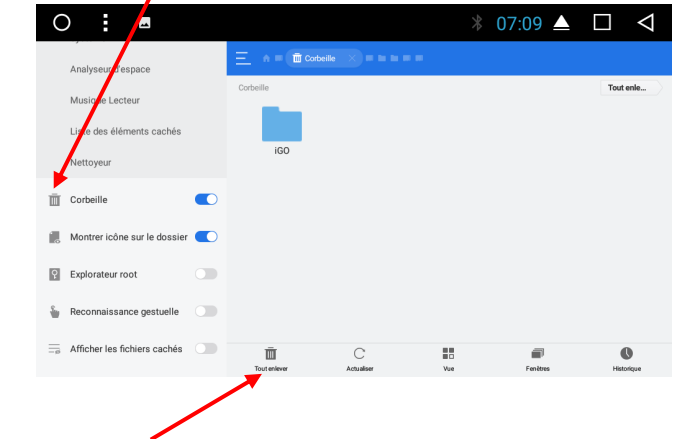

- Click on Remove all.

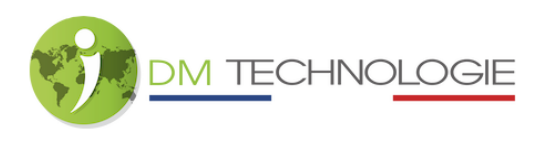

- The window above will appear, click on accept.

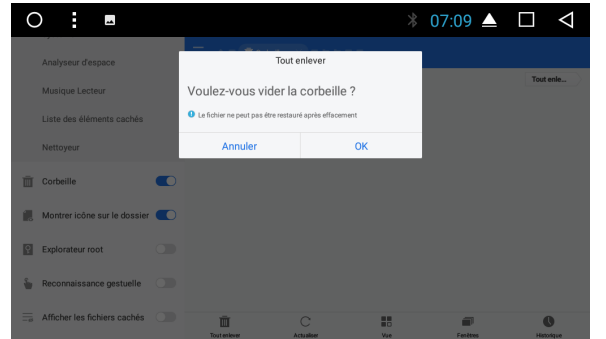

Step 3: Install the IGO V2 application on the hard disk

- Connect the IGO V2 USB key to USB 2 on the car radio.
- Check that the USB key is correctly recognised.

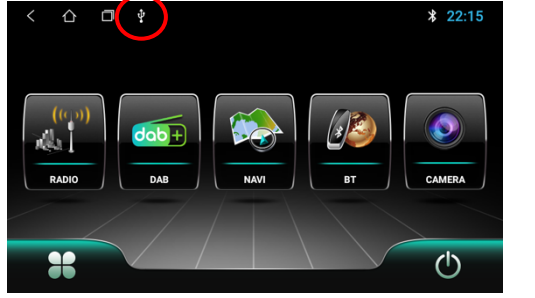

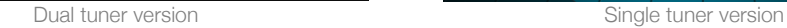

- Click on the APPS icon:

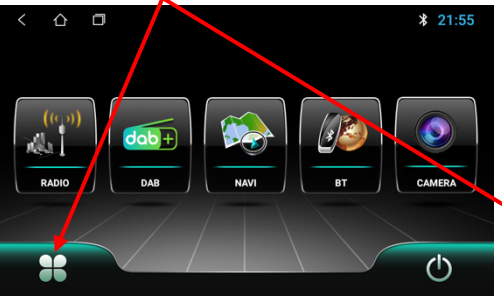

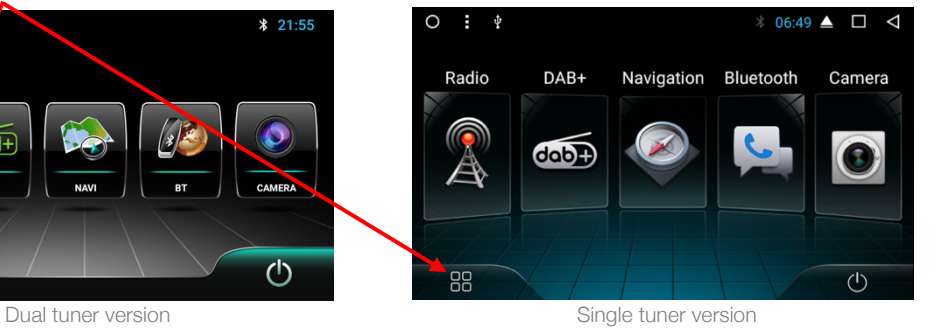

Navigation Bluetooth

 $O$  :  $\bullet$ 

Radio

88

DAB+

 $d$ ab $-$ 

- Open Explorer/File Manager:

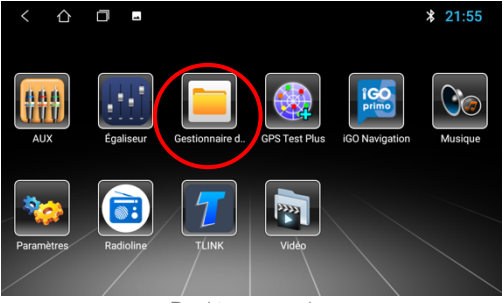

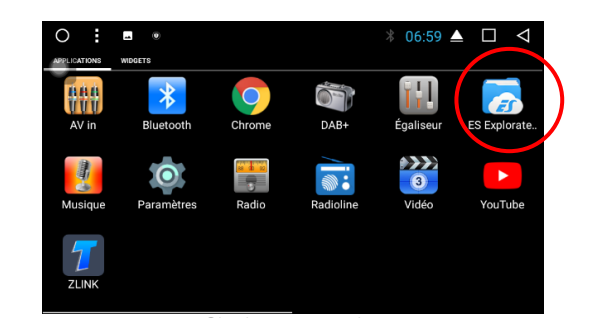

Dual tuner version Single tuner version

V1.3 7 MàJ le 27/06/22

 $\otimes$  06:49  $\triangle$   $\Box$   $\triangle$ 

Camera

 $\overline{\bigcirc}$ 

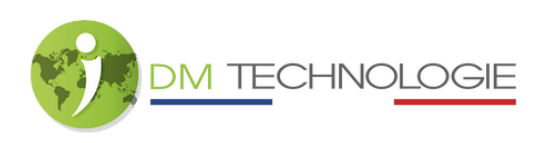

For the dual tuner version, click on the USB icon OR for the single tuner version, click on the external storage icon (the name may be different depending on the name of the key):

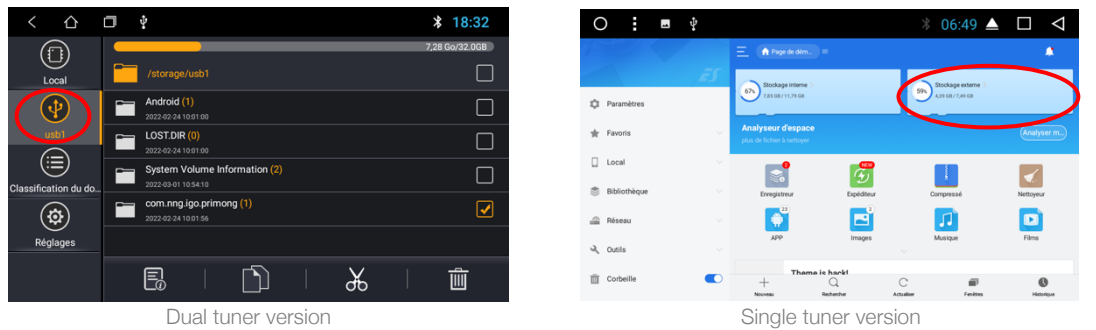

For the dual tuner version, tick the box at the end of the line for the "com.nng.igo.primong" folder OR for the single tuner version, remain pressed on the "com.nng.igo.primong" folder (a green tick should appear under the folder):

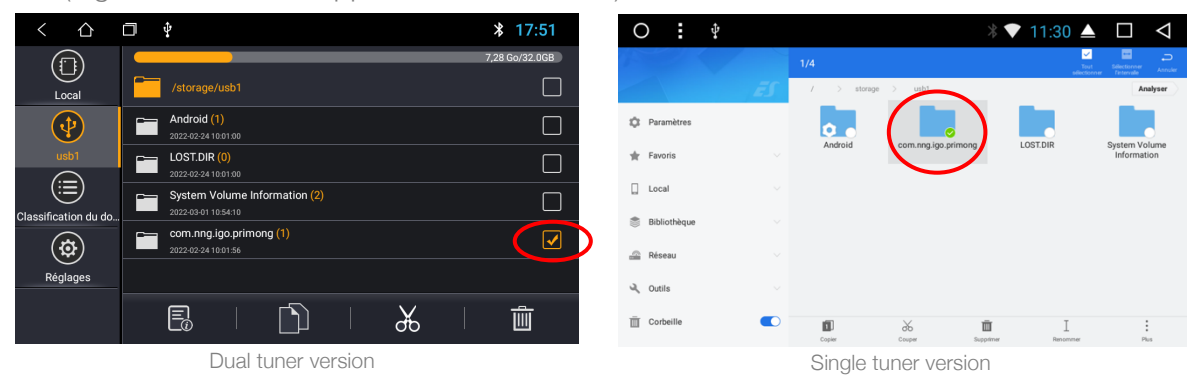

- For the dual tuner version, click on the symbol  $\Box$  or for the single tuner version, click on Copy (at the bottom of the screen).
- For the dual tuner version, click on the Local icon in the menu on the left of the screen OR for the single tuner version, click on Previous (the arrow at the bottom of the screen) then click on the Internal storage icon:

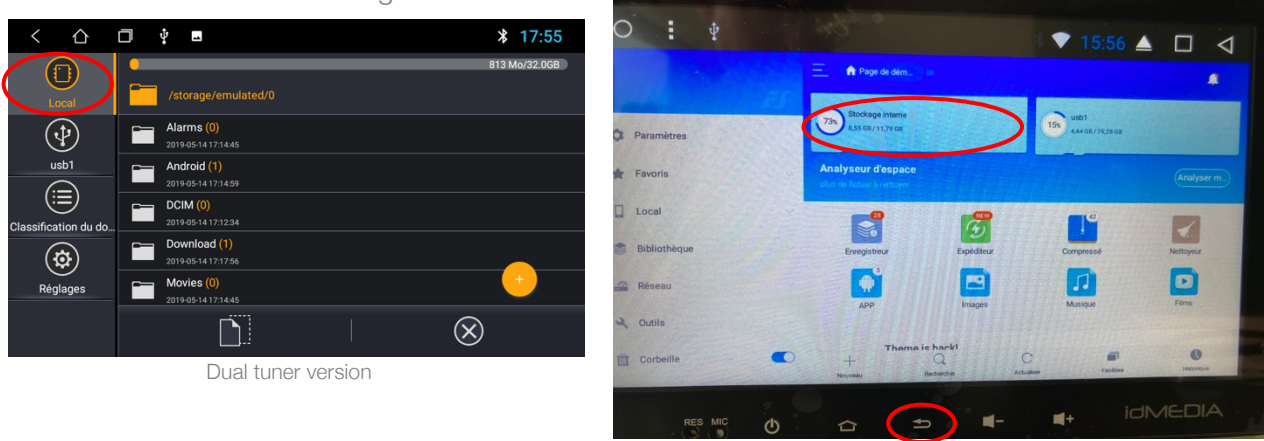

Single tuner version

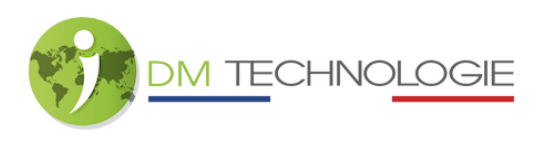

Click on the "Android" folder, then on the "data" folder, then click on Paste (at the bottom of the screen):

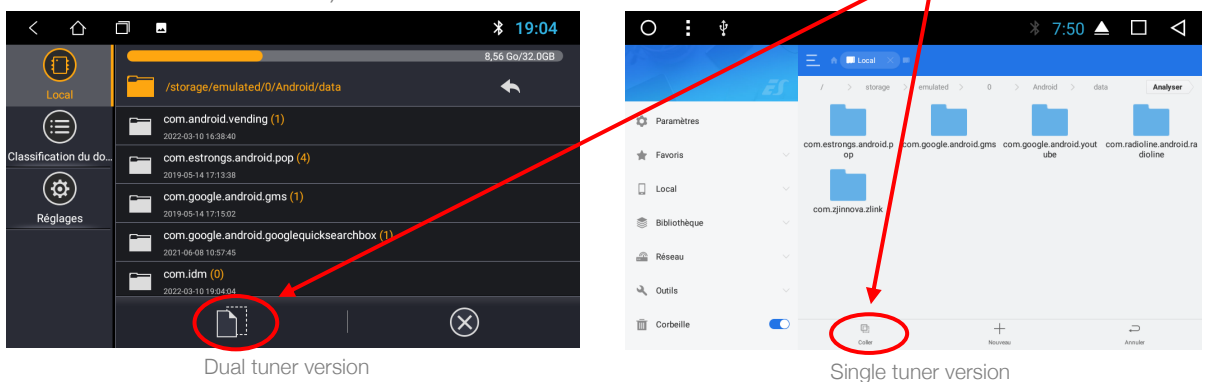

A loading page will appear:

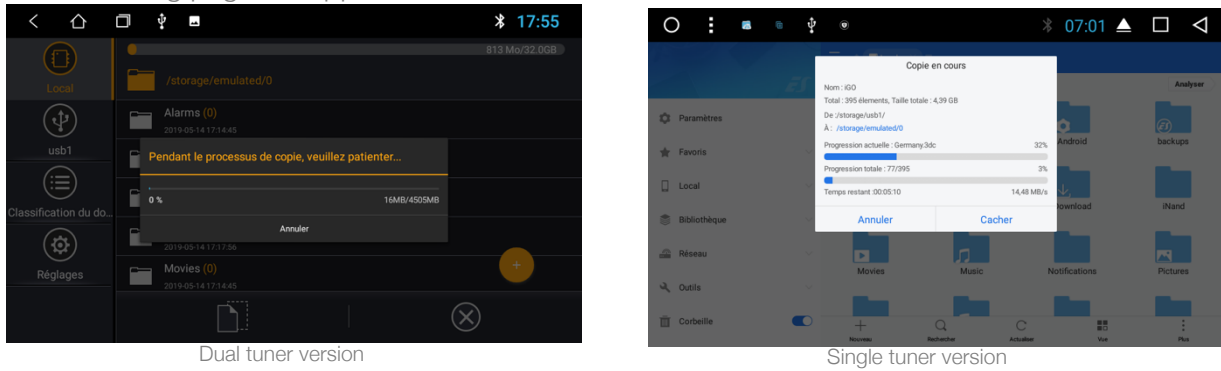

When charging is complete, unplug the USB key.

## Click on the previously pasted "com.nng.igo.primong" folder:

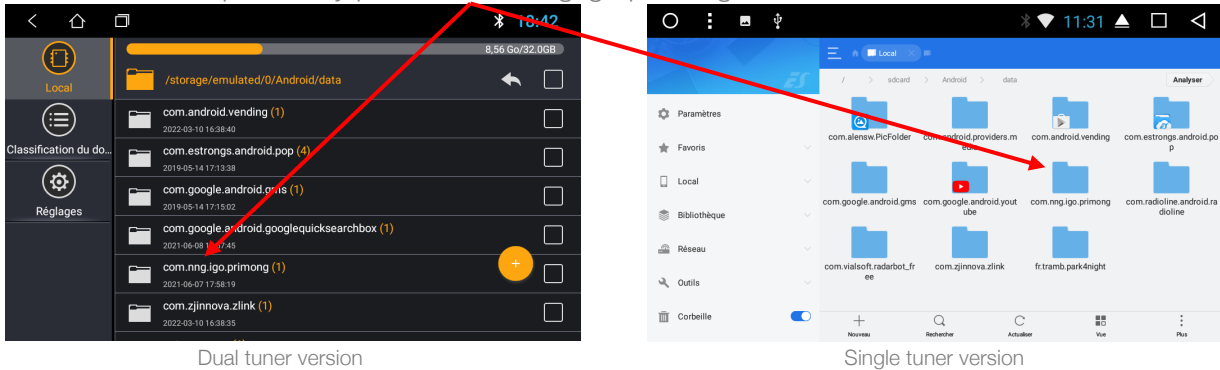

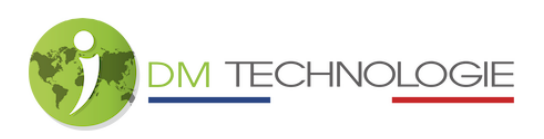

Click on the "files" folder, then on IGO.APK (slide the screen down if the icon is not visible), then on Install:

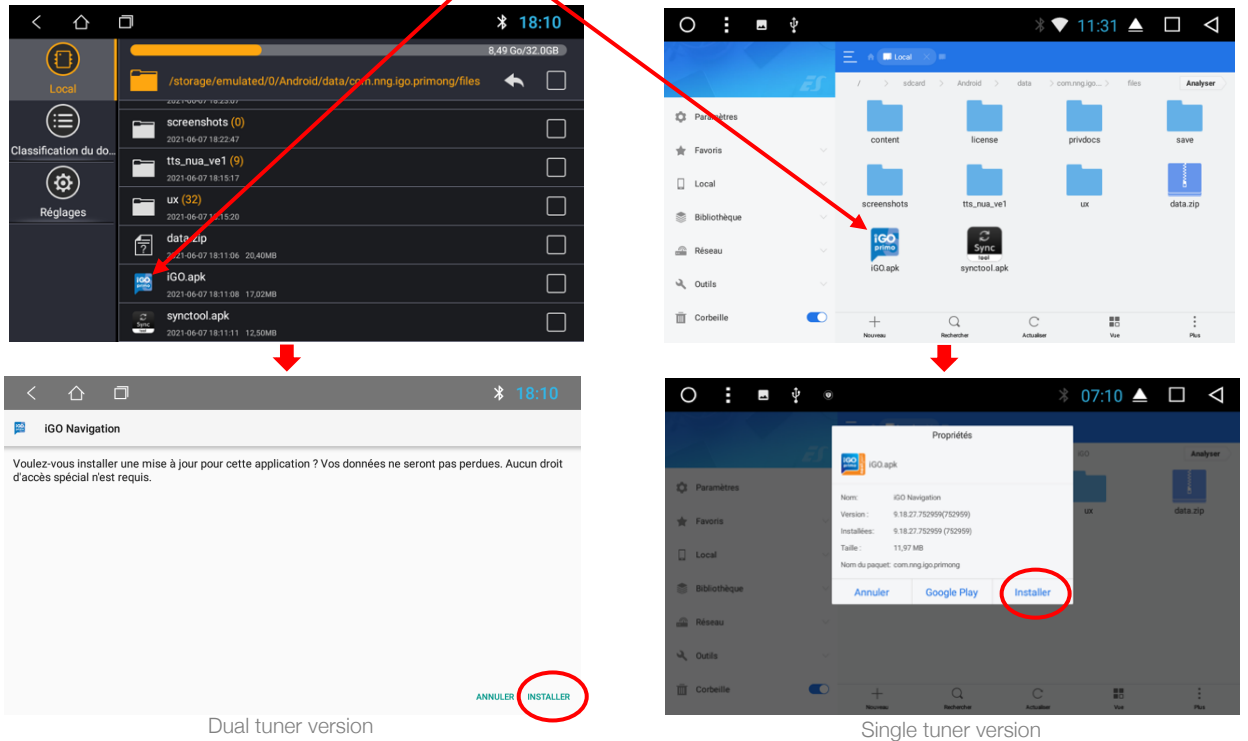

At the end of the installation, the following window will appear. Click on OK.

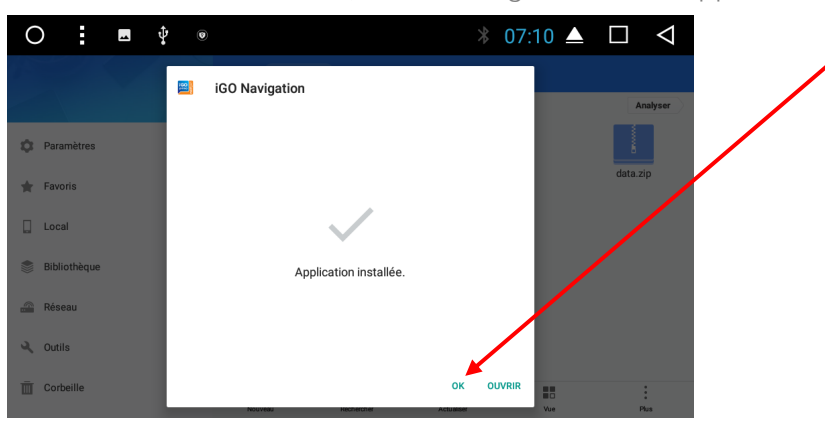

Click on the window icon (the square at the top of the screen):

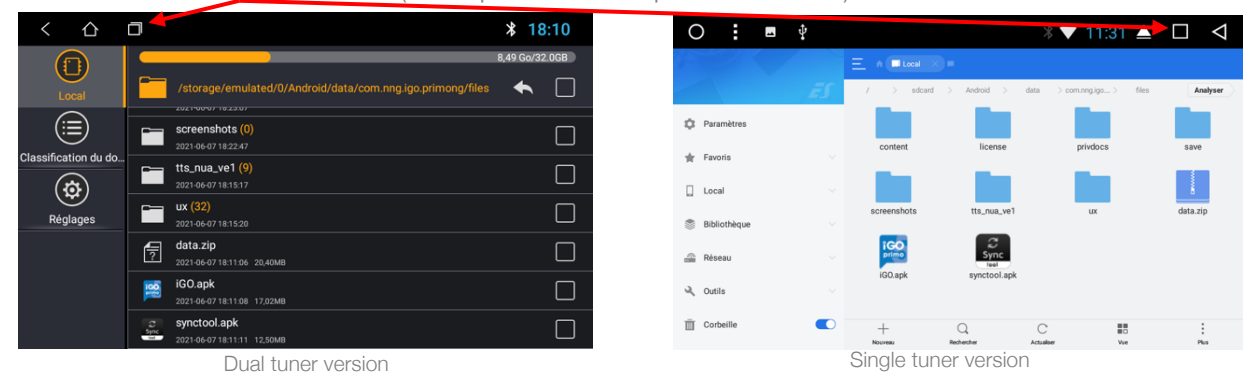

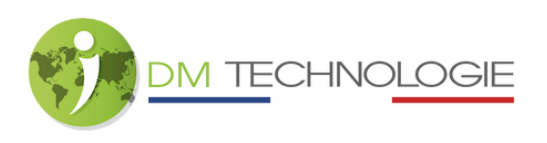

Press the broom icon:

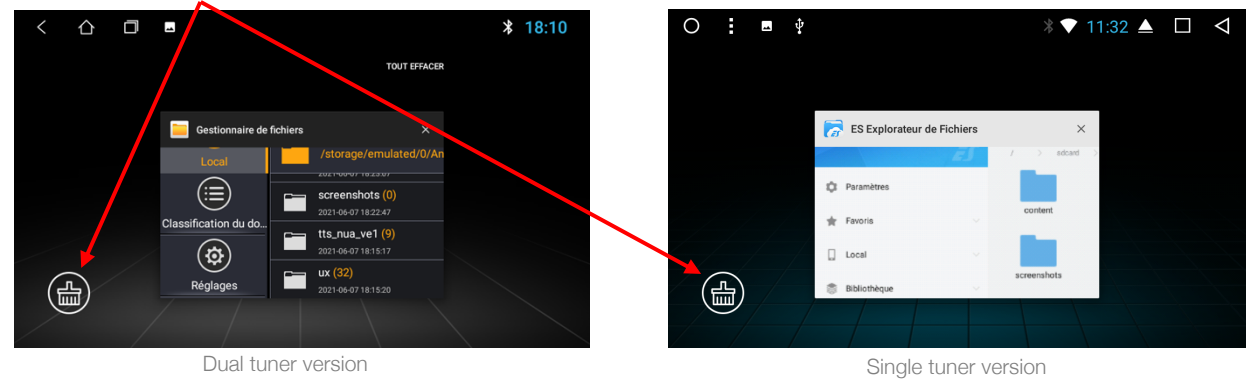

- All previously open screens are closed and the Home screen is displayed, the installation is complete.